## **TRIZ 酒場への入り方(ovice)**

1)推奨ブラウザの Chrome か Edge を使用して

<https://9x6dlmsaq5-sakaba.ovice.in/login>

にアクセスすると下図のサイトが開きますので、ビジターをクリックします。

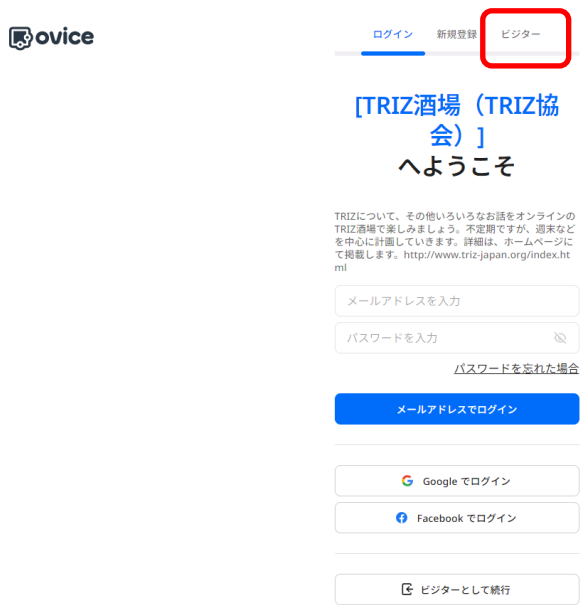

oviceアカウントを持っていない方は 新規登録 >

2)画面に下記の案内が表示されますので、「ビジターアクセスするアバターの表示名」に氏名(所属名)を入 力し、確認事項 2 つにチェックを入れた後、「ビジターとしてスペースにアクセスする」をクリックします。

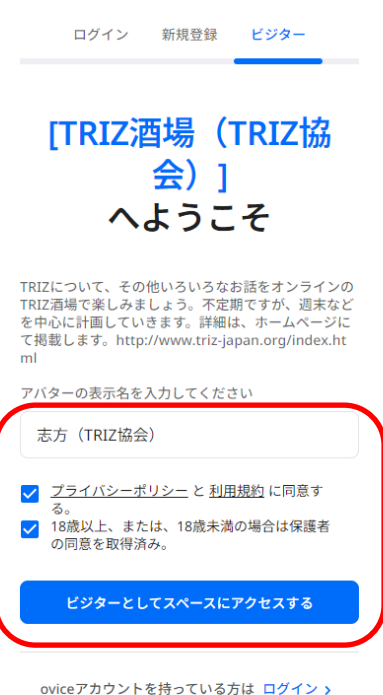

ovice アカウントを持っていませんか? 新規登録 >

3)カメラ・オーディオ設定画面が表示されますので、お手元の環境に合わせて設定し、「入室する」をクリック します。

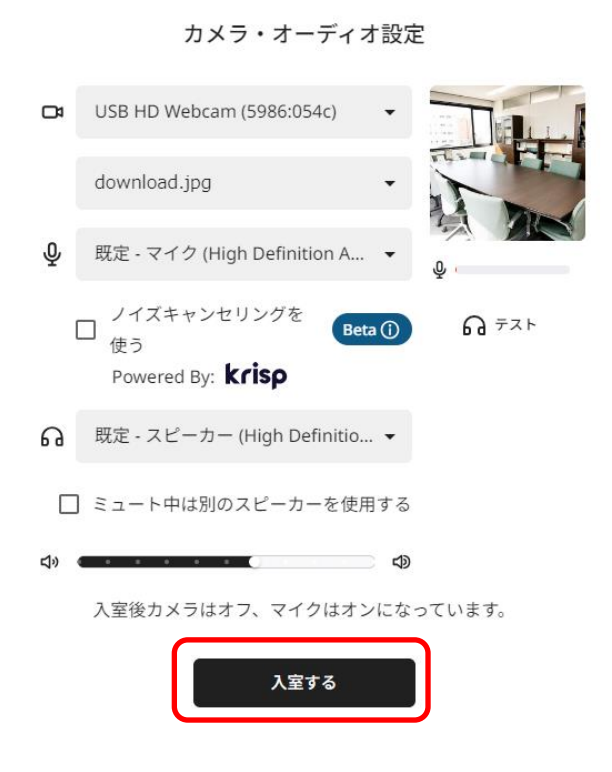

4)「TRIZ 酒場(TRIZ 協会)へようこそ」の画面が表示されますので、パスワードを入力し、「入室する」をクリ ックします。

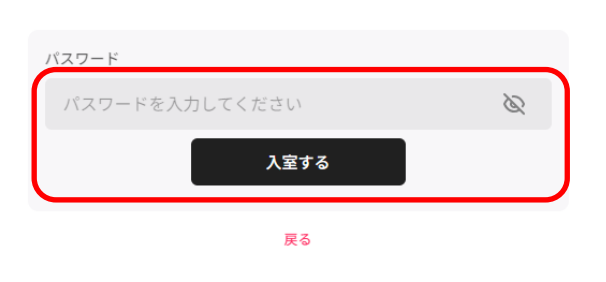

TRIZ酒場 (TRIZ協会) へようこそ

※)今回のパスワードは「trizsakaba2024-0329」です。

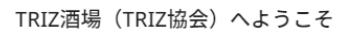

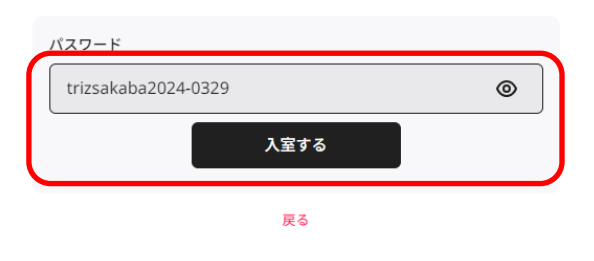

5)ovice デスクトップアプリの利用を促すメッセージが出ますが、ブラウザのままで使用する場合は「ブラウザで の利用を継続」をクリックします。

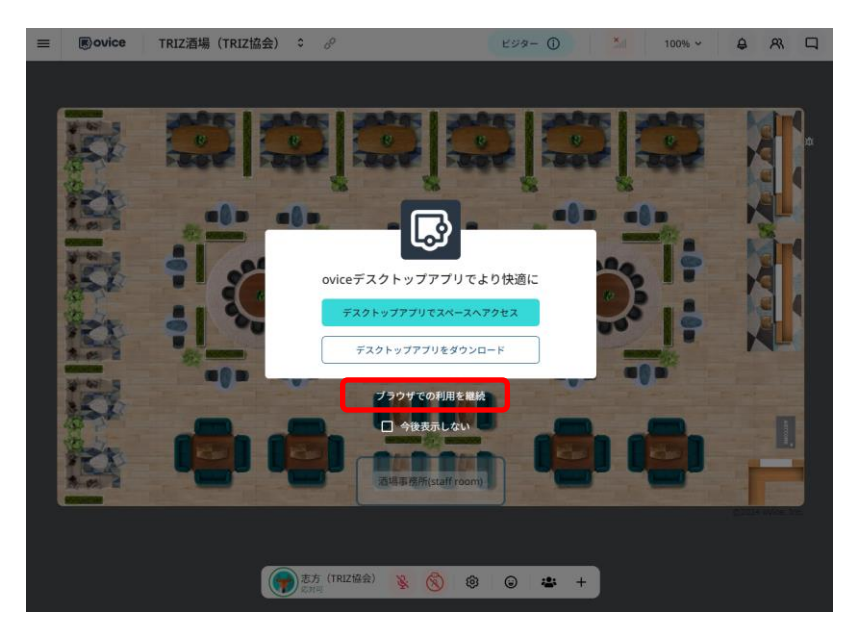

6) TRIZ 酒場(TRIZ 協会)のミーティングスペースに入室すると会場画面に遷移し、左上の部分にご自身のア バターが表示されます。

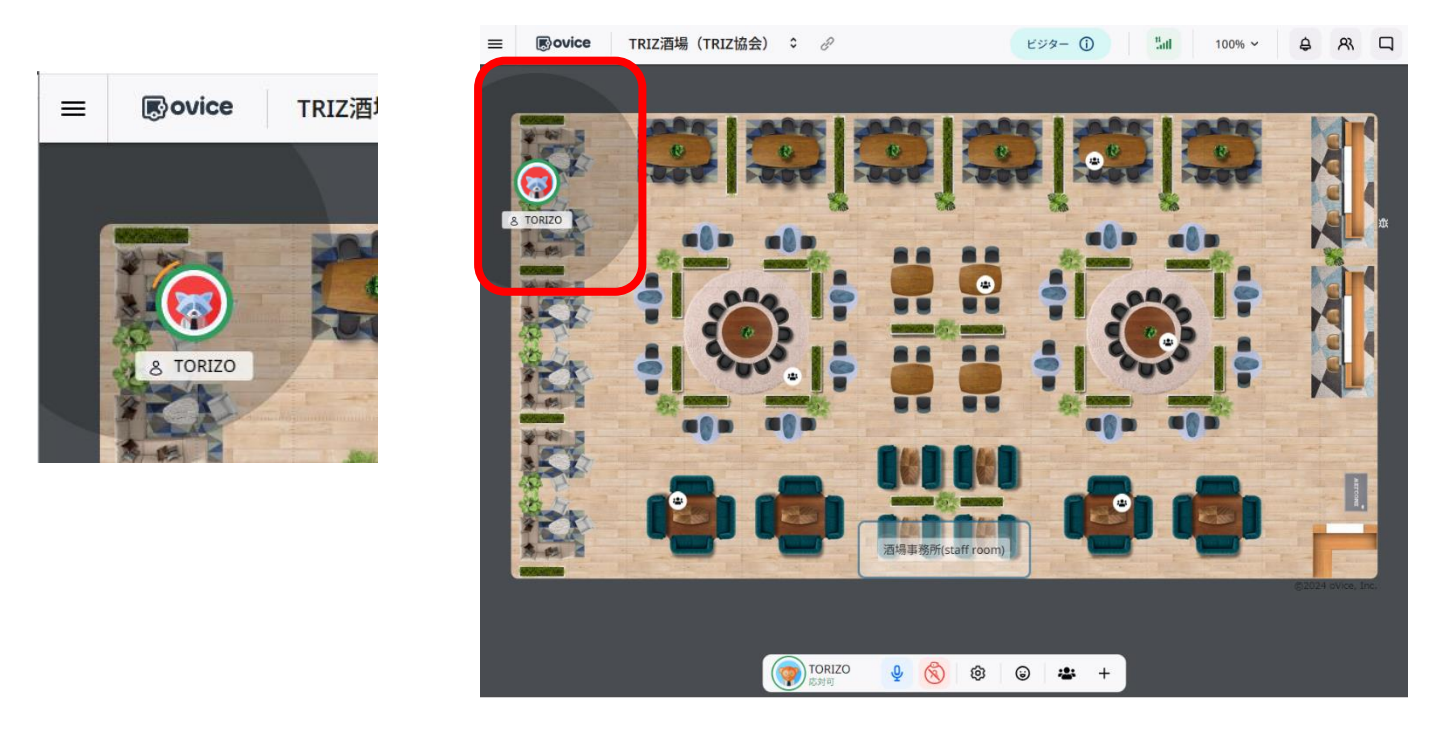

7)画面下部に表示されているコントロールバーで、音声とカメラをオンにし、カメラの右側の矢印をクリックし、 ミーティングカメラを選択します。

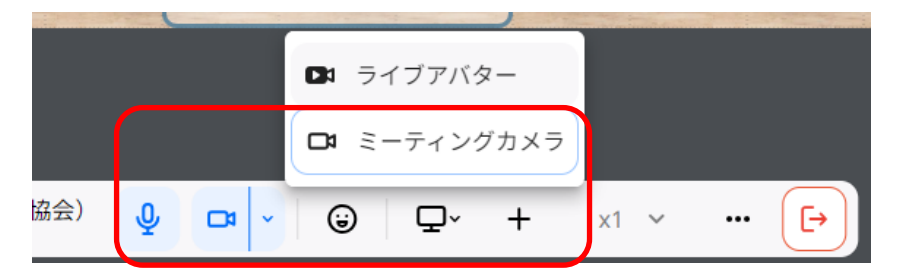

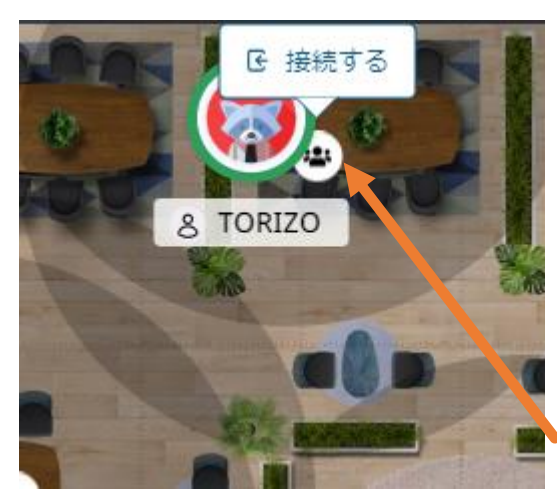

アバターをドラッグして自由にアバターを移動させることができ ます。

自分のアバターの周りには薄いグレーの丸い枠が表示されていま すが、この中が自分の声が届く範囲です。相手がこの枠内に居れば、 マイク ON 時には声が届き、円の範囲で会話ができます。 イメージとしては立ち話といったところです。

円の中心にある白丸のアイコンがミーティングオブジェクトです。 参加者と顔をあわせてゆっくり会話が楽しめます。

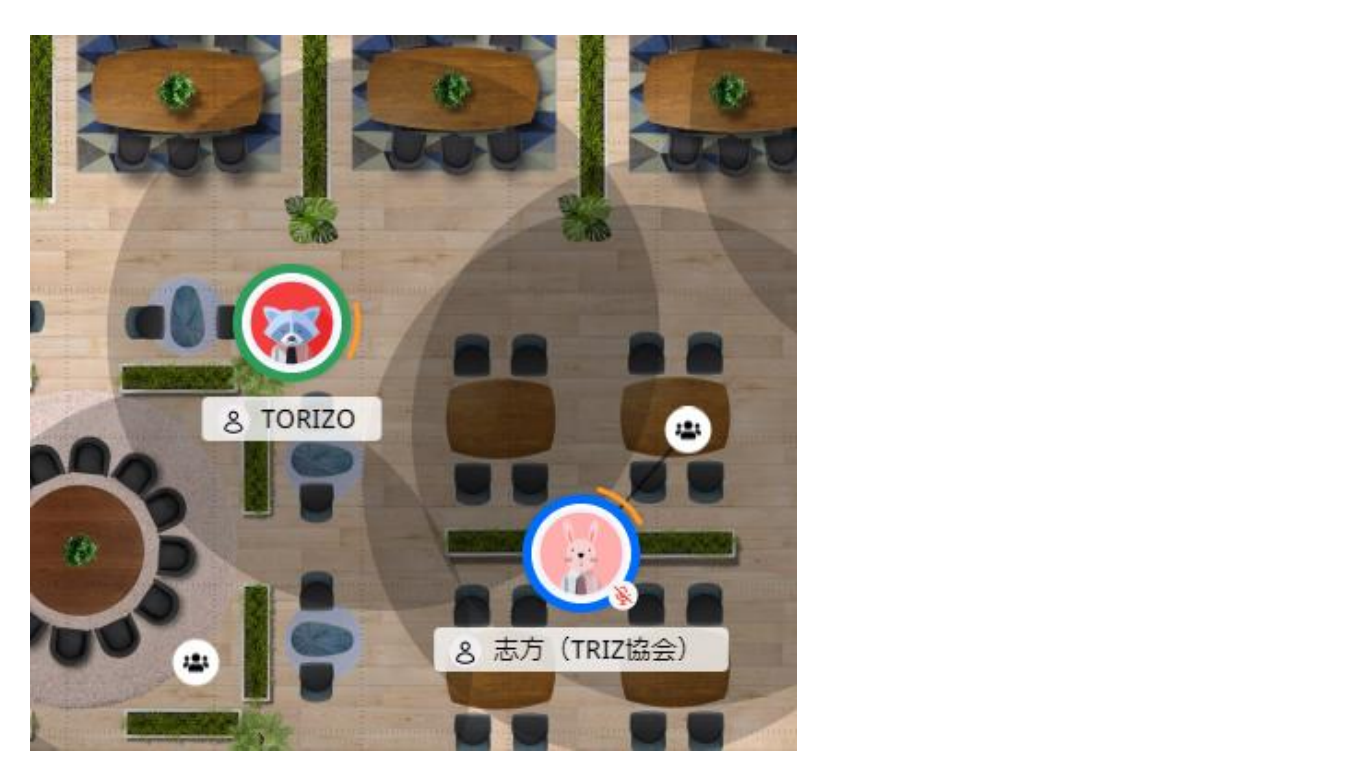

ミーティングオブジェクトに先客がいる場合は、グレーの円の中にアバターが線でつながって表示されていま す。

自分のアバターをドラッグした状態で薄いグレーの円に近づくと、自動的に四角いウィンドウが開き、テーブ ル席の顔ぶれがわかり、声をかけることもできます。

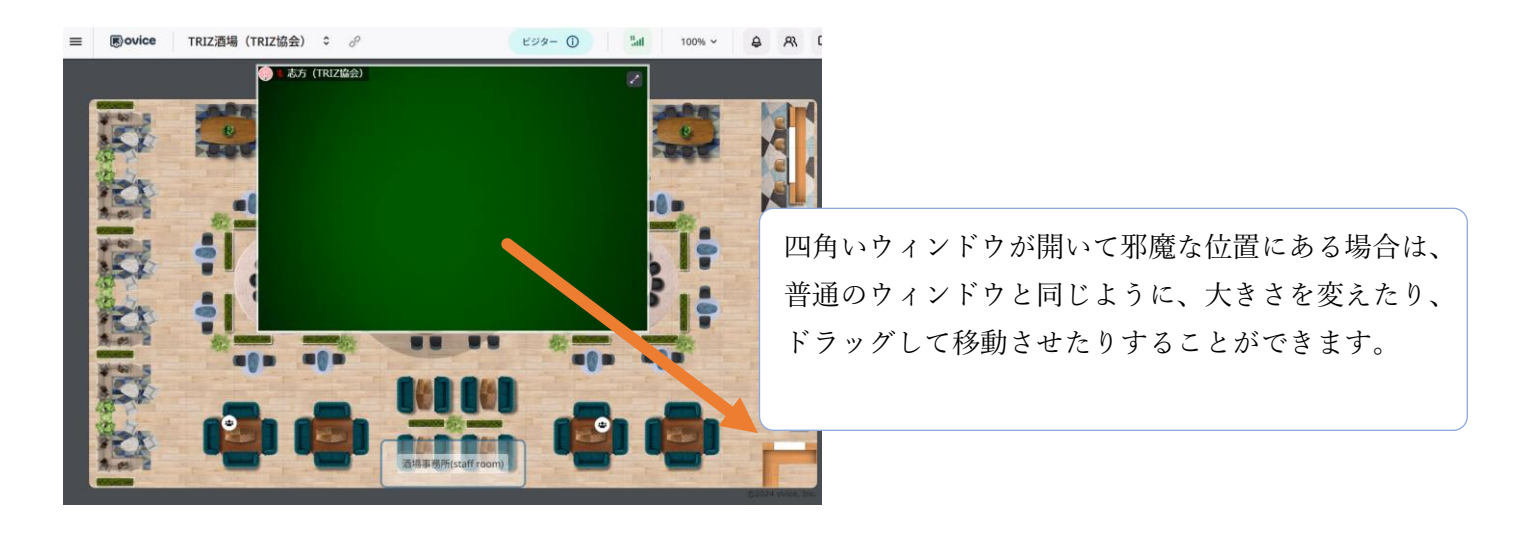

イメージとしてはこの時点では通りがかっただけで、まだ着席していない状態なので、ミーティングオブジェ クトに入らない場合は、ウィンドウを移動させてから、もう一度アバターをドラッグして別の場所に移動して ください。

ミーティングオブジェクトに入る場合は、ミーティングオブジェクトをクリック、または「接続する」をクリ ックします。参加中はアバターとミーティングオブジェクトが線でつながります。

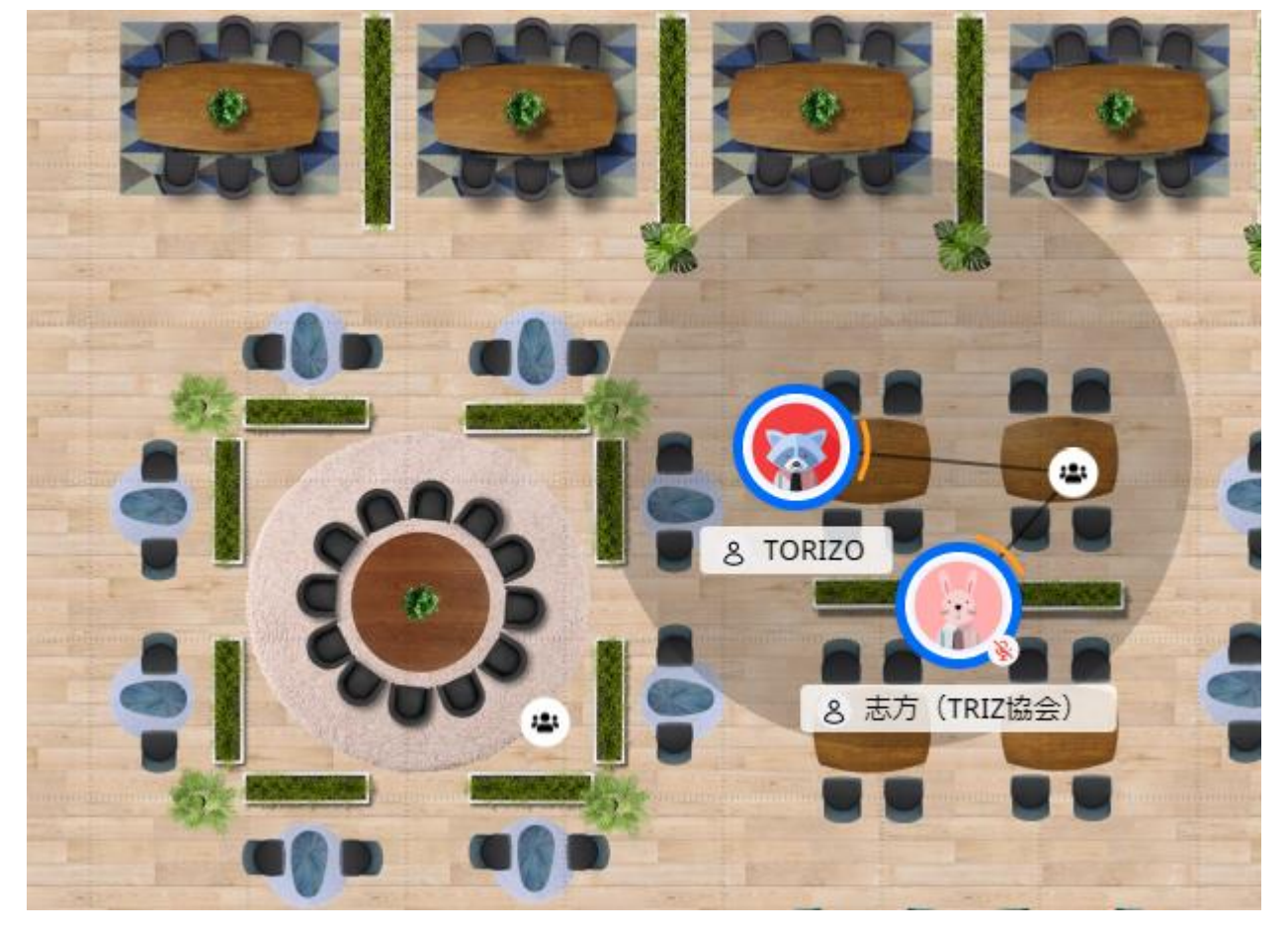

8) ミーティングオブジェクトに参加中はデフォルトの設定では自分のカメラ画像は相手のデバイスでは大き く表示されていますが、自分のデバイスでは画面の左下に小さい枠で表示されています。

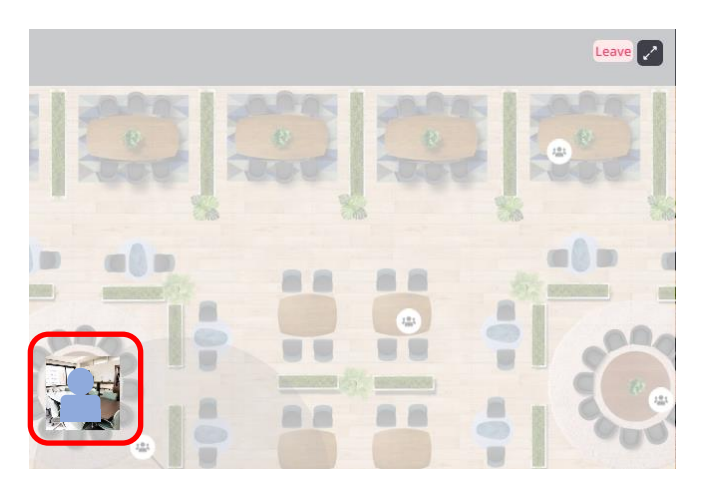

9)自分の画像はダブルクリックすると、ミーティング用の枠内に大きく表示されます。

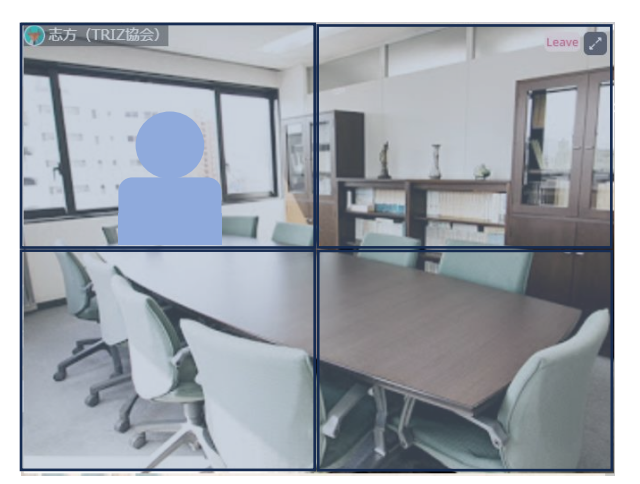

例)先に3人ミーティングオブジェクトにいる場合 デフォルトでは 3 分割された自分以外の方の画像が表示 され、画面左下に自分の枠が小さく表示されています。 自分の画像をダブルクリックすると、Zoomのように自 分も含めて 4 分割の画面になります。

もう一度自分の画像をダブルクリックすると元の小さな 画面に戻ります

10) ミーティングオブジェクトから出る場合は四角い枠の右上の「Leave」をクリックしてください

## Leave 2

TRIZ 酒場全体から退出する際には、画面左上の三本線をクリックし、開いたメニューの最下部の「スペースから 退室」をクリックします。

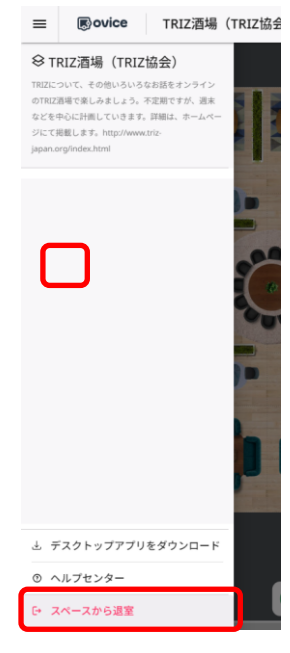